# Panorama 3

# Witamy w Bowers & Wilkins i Panorama 3

Kiedy John Bowers zakładał firmę Bowers & Wilkins, robił to w przekonaniu, że pomysłowy projekt, innowacyjna inżynieria i zaawansowana technologia to klucze, które mogą uwolnić radość z odtwarzania dźwięku w domu. Ta wiara nadal jest inspiracją dla każdego projektowanego przez nas produktu.

Panorama 3 to sieciowy, bezprzewodowy głośnik aktywny, który zapewnia niezwykle wysoką wydajność. Jest przeznaczony przede wszystkim do konfiguracji i sterowania za pomocą aplikacji Bowers & Wilkins Music. Aplikacja jest dostępna zarówno na urządzenia z systemem iOS, jak i Android™. Niektóre, często używane funkcje sterowania są również dostępne za pośrednictwem niewidocznych, aż do podświetlenia, przycisków na górnym panelu Panorama 3. Instalacja i konfiguracja urządzenia są możliwe tylko za pomocą aplikacji Bowers & Wilkins Music.

Panorama 3 pozwoli Ci:

- Słuchać dźwięku z telewizora z telewizorów za pośrednictwem połączenia HDMI® ARC/eARC.
- Słuchać dźwięku z telewizora z telewizorów za pośrednictwem cyfrowego optycznego połączenia audio.
- Słuchanie muzyki z serwisów streamingowych, takich jak Tidal, Qobuz, Deezer, Spotify®, Apple Music i wielu innych.
- Odtwarzanie audio przez Bluetooth z odpowiednio połączonych urządzeń źródłowych obsługujących ten standard komunikacji bezprzewodowej.
- Odtwarzanie muzyki w dowolnym miejscu w domu na dowolnym głośniku bezprzewodowym Bowers & Wilkins podłączonym do sieci domowej.\*

Aplikacja Bowers & Wilkins Music jest wymagana do połączenia urządzenia Panorama 3 z siecią domową i nawiązania połączenia z innymi produktami w domu. Aplikacja Bowers & Wilkins Home zapewnia również pewne funkcje sterowania i konfiguracji podczas użytkowania. Przed rozpoczęciem instalacji urządzenia Panorama 3 pobierz i zainstaluj aplikację Bowers & Wilkins Home na urządzeniu z systemem iOS lub Android. Aplikacja Bowers & Wilkins Home wymaga systemu iOS 11.4 lub nowszego albo Androida w wersji 8.1 lub nowszej. Usługi Bluetooth i Wi-Fi muszą być włączone na urządzeniu z systemem iOS lub Android. Musisz także znać hasło do sieci Wi-Fi.

Uwaga: Usługi lokalizacyjne muszą być włączone na urządzeniach z Androidem podczas procesu konfiguracji. Dzieje się tak, ponieważ kompatybilne produkty Bowers & Wilkins wykorzystują do komunikacji usługowej energooszczędną wersję technologii Bluetooth (BT-LE), która na urządzeniach z systemem Android jest dostępna tylko wtedy, gdy dozwolone są usługi lokalizacji. Bowers & Wilkins nie wykorzystuje żadnych danych z usług lokalizacyjnych do celów marketingowych.

#### 1. Zawartość opakowania

Panorama 3 Przewód zasilający Przewód HDMI Uchwyt ścienny Instrukcja obsługi

## 2. Instalacia Panorama 3

Twoja Panorama 3 została zaprojektowana do pracy z Twoim telewizorem i dlatego musi być umieszczona blisko niego. Po podłączeniu do telewizora Panorama 3 wymaga do działania zarówno połączenia HDMI, jak i zasilania sieciowego, dlatego musi znajdować się w zasięgu gniazdka sieciowego i złącza HDMI. Jeśli Panorama 3 ma korzystać z połączenia przewodowego z siecią domową, musi znajdować się w zasięgu odpowiedniego kabla sieciowego (Ethernetowego).

Twoja Panorama 3 może być umieszczona na półce, stole lub innym meblu. Można zamontować ją także na ścianie na dedykowanym uchwycie ściennym, który znajduje się w zestawie z urządzeniem. Jeśli zdecydujesz się umieścić głośnik Panorama 3 na półce, upewnij się, że z łatwością utrzyma ona jego ciężar. Ponadto jakość dźwięku głośników może zostać zmniejszona, jeśli meble lub półki, na których zostanie ustawiony, będą zbyt cienkie lub będą rezonowały.

Uwaga: Jeśli Panorama 3 ma być zamontowany na uchwycie ściennym, należy zainstalować wspornik zgodnie z dołączoną instrukcją. Jeśli nie masz pewności, co do właściwości ściany lub swoich umiejętności do zainstalowania półki lub wspornika, powinieneś poszukać profesjonalnej pomocy.

Podobnie jak większość głośników, Twoja Panorama 3 emituje energię dźwiękową nie tylko do przodu, ale także do góry, z boku iz tyłu. W związku z tym, jeśli głośnik znajdzie się blisko granic pomieszczenia, a w szczególności w rogu, bas może zostać nadmiernie zaakcentowany. Jeśli okaże się, że bas jest zbyt mocno słyszalny, przeniesienie urządzenia w inne miejsce może przynieść korzystne efekty. Możesz również wyregulować poziom basów za pomocą menu ustawień w aplikacji Bowers & Wilkins Music.

#### 2.1 Podłączenie

Oprócz gniazdka sieciowego, głośnik Panorama 3 ma również złącze HDMI ARC/eARC, optyczne złącze audio i złącze USB-C do celów serwisowych. Możliwe jest podłączenie Panoramy 3 do sieci przewodowej (Ethernet) za pomocą portu Ethernet.

Podstawowym połączeniem Panoramy 3 z telewizorem jest połączenie za pomocą przewodu HDMI i w ten sposób zalecamy podłączenie urządzenia do telewizora. Jeśli Twój telewizor nie jest wyposażony w złącze HDMI obsługujące ARC lub eARC, możesz podłączyć Panorama 3 do telewizora za pomocą optycznego cyfrowego złącza audio.

Uwaga: Aby uzyskać najlepszą funkcjonalność i wydajność Panoramy 3 z telewizorem, zalecamy włączenie ARC (i eARC jeśli jest dostępne w telewizorze) i CEC. Każda marka telewizora ma inny sposób włączania tych funkcji, dlatego zalecamy zapoznanie się z instrukcją obsługi telewizora, aby uzyskać więcej informacji. Zalecamy również ustawienie telewizora na tryb pass-through lub bypass, aby cieszyć się najlepszą jakością dźwięku z zawartości z obsługą Dolby® Atmos® z innych urządzeń podłączonych do telewizora.

#### 2.2 Pierwsze połączenie

Po nawiązaniu wszystkich połączeń, zainstalowaniu aplikacji Bowers & Wilkins Music na urządzeniu mobilnym i skonfigurowaniu telewizora do pracy z wybraną metodą połączenia, Panorama 3 jest gotowa do skonfigurowania.

Twój Panorama 3 nie ma wyłącznika zasilania sieciowego i po krótkim rozruchu zacznie działać, gdy tylko zostanie podłączony do gniazda sieciowego. Procedura uruchamiania obejmuje uruchomienie głośnika, połączenie z siecią i nawiązanie połączenia z dowolnymi usługami przesyłania strumieniowego, dlatego może to zająć trochę czasu. W tym czasie przycisk wielofunkcyjny będzie migał na biało podczas uruchamiania systemu i na bursztynowo podczas nawiązywania połączenia z siecią. Po zakończeniu procedury uruchamiania zostanie odtworzony sygnał dźwiękowy.

Jeżeli Panorama 3 nie był wcześniej używany i zostanie po raz pierwszy włączony, automatycznie przejdzie w tryb konfiguracji, aby umożliwić jego połączenie z siecią domową. Tryb konfiguracji jest sygnalizowany powolnym pomarańczowym pulsującym podświetleniem przycisku wielofunkcyjnego (patrz Rysunek 1). Panorama 3 pojawi się również w aplikacji Bowers & Wilkins Music, dostępny do skonfigurowania, jako wyskakujące okno lub po wybraniu "Add product" (Dodaj produkt) w ustawieniach aplikacji.

Twój Panorama 3 zarządza stanem pracy oraz zużyciem energii i po 20 minutach bezczynności przejdzie w tryb oszczędzania energii. Nie ma potrzeby wyłączania Panoramy 3, jednak jeśli chcesz, po prostu odłącz go od gniazda sieciowego. Urządzenie zachowa swoje ustawienia nawet bez dostępu do zasilania.

## 3. Zrestartuj / Uruchom ponownie

Można ponownie uruchomić Panoramę 3, naciskając i zwalniając przycisk resetowania znajdujący się na jego tylnym panelu (patrz Rysunek 1). Naciśnięcie przycisku spowoduje wyłączenie i ponowne uruchomienie Panoramy 3. Wszystkie ustawienia zostaną zachowane po ponownym uruchomieniu urządzenia. Możesz także zrestartować Panoramę 3 za pomocą aplikacji Bowers & Wilkins Music w oknie Ustawień.

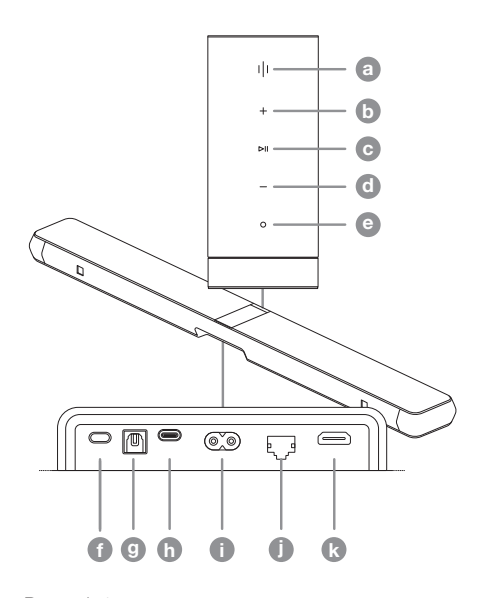

Rysunek 1 Panel sterowania i złącza

#### 4. Przywrócenie ustawień fabrycznych

Jeśli chcesz przywrócić Panoramę 3 do ustawień fabrycznych, naciśnij i przytrzymaj przycisk resetowania przez 5 sekund. Lokalizację przycisku resetowania można zobaczyć na Rysunku 1. Proces resetowania zostanie wskazany przez czerwony przycisk wielofunkcyjny i sygnał dźwiękowy; ten proces spowoduje zamknięcie Panoramy 3. Panorama 3 zostanie wyłączony, a po ponownym uruchomieniu wejdzie w tryb konfiguracji. Po zresetowaniu Panoramy 3 wszystkie ustawienia zostaną usunięte. Możesz także zresetować urządzenie za pomocą aplikacji Bowers & Wilkins Music w menu Ustawienia.

## 5. Ustawienia Sieci

Gdy Panorama 3 jest w trybie konfiguracji, a jego wielofunkcyjny przycisk pulsuje powoli na pomarańczowo, uruchom aplikację Bowers & Wilkins Music na urządzeniu z systemem iOS lub Android. Aplikacja poprowadzi Cię przez proces konfiguracji za pomocą podpowiedzi.

Uwaga: Podczas procesu konfiguracji Panorama 3 wykorzystuje połączenie Bluetooth z urządzeniem, które ma uruchomioną aplikację Bowers & Wilkins Home. Sygnały Bluetooth mają stosunkowo krótki zasięg i mogą być przerywane przez ściany pomieszczenia, dlatego zalecamy, aby Panorama 3 i urządzenie z aplikacją Bowers & Wilkins Home znajdowały się blisko siebie podczas procesu konfiguracji.

Aplikacja Bowers & Wilkins Music wymaga utworzenia konta użytkownika. Przy pierwszym pobraniu aplikacji zostaniesz poproszony o zalogowanie się na konto, jeśli już je posiadasz, lub o utworzenie nowego konta. Należy wówczas wprowadzić nazwę użytkownika i hasło. Możesz także zmodyfikować powiadomienia dla swojego konta przed konfiguracją. Po utworzeniu konta konieczna jest weryfikacja adresu e-mail, przez kliknięcie w link, który zostanie wysłany na adres e-mail podany przy rejestracji.

Aplikacja Bowers & Wilkins Music najpierw wyszuka dowolne produkty w trybie konfiguracji, a następnie automatycznie poprosi o rozpoczęcie procesu konfiguracji. Alternatywnie możesz skonfigurować nowy produkt z menu ustawień, wybierając "Add product" (Dodaj produkt) w sekcji "your devices" (Twoje urządzenia).

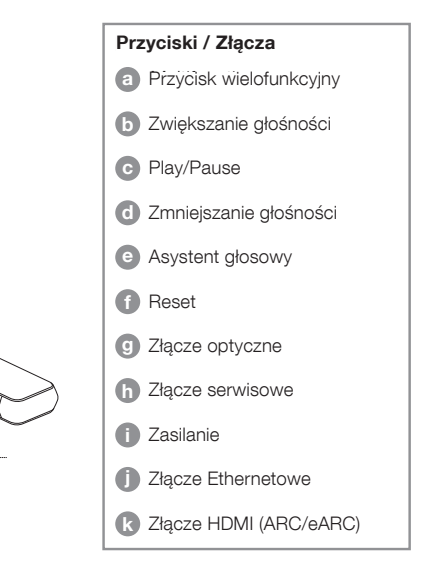

W procesie konfiguracji w aplikacji Bowers & Wilkins Music oprogramowanie poprosi Cię o nazwanie "space" (pomieszczenia), w którym Twój Panorama 3 ma być używany. Podana jest lista sugerowanych nazw pomieszczeń, ale możesz też utworzyć własną nazwę. Po wybraniu lub utworzeniu nowej nazwy pomieszczenia aplikacja poprosi o naciśnięcie przycisku wielofunkcyjnego znajdującego się w górnej części Panoramy 3, aby potwierdzić wybór.

Jeśli Panorama 3 ma używać bezprzewodowego połączenia sieciowego, następnym etapem konfiguracji jest połączenie urządzenia z domową siecią Wi-Fi. Aplikacja poprosi także o potwierdzenie poprawnej sieci Wi-Fi i wprowadzenie jej hasła. Alternatywnie, jeśli Panorama 3 jest podłączona do routera sieciowego za pomocą kabla Ethernet, ten etap procesu konfiguracji zostanie pominięty.

Uwaga: Jeśli masz już inne kompatybilne produkty Bowers & Wilkins podłączone do swojej sieci Wi-Fi, Panorama 3 nie będzie wymagał wprowadzania hasła Wi-Fi, ponieważ zostanie ono bezpiecznie udostępnione za pomocą funkcji Quick Connect.

Po zakończeniu konfiguracji sieci Wi-Fi i wyborze miejsca należy skonfigurować wejście wybrane do połączenia z telewizorem. Aplikacja przeprowadzi Cię przez proces konfiguracji telewizora. Jeśli podłączyłeś urządzenie do telewizora za pomocą HDMI ARC/eARC, aplikacja Bowers & Wilkins Music pokaże Ci, jak skonfigurować połączenie i włączyć funkcję CEC. Pozwala to na sterowanie dźwiękiem w Panoramie 3 za pomocą pilota do telewizora lub dekodera. Jeśli telewizor został podłączony za pomocą złącza optycznego, aplikacja Bowers & Wilkins Music pokaże, jak skonfigurować połączenie i wyłączyć wewnętrzne głośniki telewizora. Następnie zostaniesz zapytany, czy chcesz, aby Panorama 3 nauczyła się poleceń IR pilota telewizora, umożliwiając sterowanie Panoramą 3 za pomocą tego pilota.

Uwaga: Jeśli Panorama 3 nie odbiera poleceń podczerwieni podczas procesu konfiguracji, może być konieczne włączenie obsługi podczerwieni na urządzeniach zewnętrznych w telewizorze. Więcej informacji można znaleźć w instrukcji obsługi telewizora.

#### 6. Ustawienia Bluetooth

Możliwe jest korzystanie z Panoramy 3 przez Bluetooth, bez konieczności podłączania produktu do sieci. Gdy Panorama 3 jest w trybie konfiguracji oraz gdy przycisk wielofunkcyjny powoli pulsuje na pomarańczowo, naciśnij i przytrzymaj go przez 5 sekund. Panorama 3 odtworzy sygnał dźwiękowy, a przycisk wielofunkcyjny zacznie migać na niebiesko. Wskazuje to, że Panorama 3 jest w trybie parowania Bluetooth i może być podłączony poprzez menu Bluetooth urządzenia źródłowego. Głośnik będzie dostępny w menu połączeń Bluetooth pod nazwą "Panorama 3".

Uwaga: W tej konfiguracji nie można już podłączyć produktu do sieci Wi-Fi. Aby podłączyć urządzenie Panorama 3 do sieci w trybie Bluetooth, należy wykonać reset fabryczny produktu za pomocą przycisku resetowania z tyłu produktu (patrz rozdział 4).

Panoramę 3 można sparować z wieloma urządzeniami, naciskając i przytrzymując przycisk wielofunkcyjny przez 5 sekund, aby przejść do trybu parowania. Panoramę 3 można sparować maksymalnie z ośmioma innymi urządzeniami.

Uwaga: Panorama 3 pozostanie w trybie parowania przez 2 minuty i wyłączy się, jeśli w tym czasie żadne urządzenie Bluetooth nie zostanie z nim sparowane.

Aby przejść do trybu parowania, naciśnij i przytrzymaj przycisk wielofunkcyjny.

#### 7. Użytkowanie Panoramy 3

#### 7.1 Pomieszczenia (Spaces)

Spaces to podstawowa koncepcja aplikacji muzycznej Bowers & Wilkins i kompatybilnych produktów. Space to pomieszczenie lub określona przestrzeń w Twoim domu, w której słuchasz muzyki. Nie można używać Panoramy 3 z żadnym innym urządzeniem w tym samym "pomieszczeniu".

#### 7.2 Wsparcie Dolby

Panorama 3 obsługuje dźwięk Dolby Digital w następujących formatach:

- Dolby Digital
- Dolby Digital Plus™
- Dolby Atmos
- Dolby TrueHD

Dla wszystkich tych formatów audio Panorama 3 automatycznie zoptymalizuje odtwarzanie i zapewni najlepszą możliwą jakość dźwięku.

#### 7.3 treaming Muzyki (Strumieniowe przesyłanie muzyki)

Możesz używać Panoramy 3 do odtwarzania dźwięku z serwisów streamingowych, takich jak Spotify, Apple Music, Qobuz i Tidal. Można je przesyłać strumieniowo bezpośrednio z aplikacji muzycznej Bowers & Wilkins, Spotify Connect®, AirPlay® 2 lub Bluetooth.

#### 7.4 Odtwarzanie dźwięku przez aplikację Bowers & Wilkins Music

Po połączeniu produktu i uruchomieniu przesyłania strumieniowego muzyki w aplikacji możesz przeglądać muzykę z serwisów streamingowych. Po wybraniu utworu, który chcesz odtworzyć, po prostu kliknij przycisk "Odtwórz". Jeśli masz tylko jedno "pomieszczenie", muzyka będzie automatycznie odtwarzana w tej przestrzeni. Jeśli masz skonfigurowanych wiele "pomieszczeń", po naciśnięciu przycisku "Odtwórz" zostanie wyświetlona lista dostępnych stref odtwarzania w domu, a dotknięcie miejsca, w którym chcesz odtworzyć dźwięk, spowoduje odtworzenie dźwięku w wybranej strefie.

#### 7.5 Odtwarzanie dźwięku przez Spotify Connect

Użyj telefonu, tabletu lub komputera jako pilota do Spotify. Wejdź na https://www.spotify.com/connect, aby dowiedzieć się, jak to zrobić.

#### 7.6 Odtwarzanie dźwięku przez AirPlay

AirPlay umożliwia aplikacjom na urządzeniach Apple (mobilnych, laptopach lub komputerach) strumieniowanie dźwięku przez sieć do dowolnych głośników kompatybilnych z AirPlay, takich jak Panorama 3. Aplikacje obsługujące AirPlay będą wyświetlać ikonę AirPlay.

Aby korzystać z AirPlay, otwórz aplikację, której chcesz użyć, i wybierz zawartość, którą chcesz odtworzyć. Stuknij ikonę AirPlay, aby wyświetlić listę dostępnych urządzeń, a następnie nazwę pomieszczenia, w którym chcesz odtwarzać audio.

#### 7.6 Odtwarzanie dźwięku przez Bluetooth

**POLSKI** 

Bluetooth umożliwia aplikacjom audio na urządzeniach mobilnych, laptopach lub komputerach stacjonarnych strumieniowanie treści poprzez połączenie bezprzewodowe do urządzeń kompatybilnych, do których należy także Panorama 3.

Aby korzystać z Bluetooth, musisz najpierw sparować swoje urządzenie z Panoramą 3. W aplikacji Bowers & Wilkins Music wybierz Ustawienia, a następnie wybierz pomieszczenie, w którym zainstalowane jest urządzenie, z którym chcesz się sparować. Wybranie opcji "Sparuj nowe urządzenie" (Pair new device) spowoduje przejście Panoramy 3 w tryb parowania Bluetooth. Przejdź do menu Bluetooth swojego urządzenia, aby sparować je z Panoramą 3. Panorama 3 użyje nazwy pomieszczenia w menu parowania Bluetooth. Po sparowaniu możesz odtwarzać dźwięk za pomocą dowolnej aplikacji na urządzeniu źródłowym. Listę urządzeń sparowanych z Twoim Panoramą 3 możesz zobaczyć w aplikacji Bowers & Wilkins Music.

Uwaga: Panorama 3 pozostanie w trybie parowania Bluetooth przez 2 minuty i wyłączy się, jeśli w tym czasie żadne urządzenie nie zostanie z nim sparowane. Aby ponownie wejść w tryb parowania, powtórz powyższe kroki.

#### 8. Aplikacja Bowers & Wilkins Music

Aplikacja Bowers & Wilkins Music zostanie otwarta na stronie głównej. U dołu strony znajdują się cztery ikony nawigacji przeznaczone dla głównych sekcji aplikacji. Są to: przeglądanie (browse), biblioteka (library), wyszukiwarka (search) i ustawienia (settings), podświetlona na żółto ikona wskazuje, w której sekcji się znajdujemy.

#### 8.1 Przeglądanie

Strona przeglądania aplikacji Bowers & Wilkins Music prezentuje zawartość ułożoną w wielu rzędach w widoku wstążki, który można przeszukiwać, przesuwając palcem w prawo i w lewo. Na stronie przeglądania wyświetlane są polecane listy odtwarzania, które są generowane na podstawie Twojego gustu muzycznego, ostatnio odtwarzanej muzyki oraz niektóre polecane listy odtwarzania przygotowane przez firmę Bowers & Wilkins. Możesz także przewijać w dół i przeglądać muzykę z dowolnych serwisów streamingowych, które zostały połączone z Twoją aplikacją.

Uwaga: Rekomendacje są oparte na gatunkach, wykonawcach, albumach i utworach, które lubisz. Aby polubić dowolny materiał, kliknij w symbol serca. Im więcej masz polubień, tym lepsze będą rekomendacje. Twoje rekomendacje pozostaną z Tobą i Twoim kontem Bowers & Wilkins oraz nie będą powiązane z daną usługą strumieniowania muzyki.

#### 8.2 Biblioteka

Strona Biblioteka grupuje wszystkie materiały, które Ci się spodobały w aplikacji Bowers & Wilkins Music lub w dowolnej z Twoich usług przesyłania strumieniowego. Treści można wyszukiwać tutaj według muzyki, podcastów i radia. Jeśli polubiłeś materiał w natywnej aplikacji serwisu streamingowego, może on nie pojawić się od razu w Bibliotece aplikacji Bowers & Wilkins Music.

#### 8.3 Wyszukiwanie

Możesz wyszukać dowolną muzykę, korzystając z funkcji wyszukiwania w aplikacji Bowers & Wilkins Music. Aplikacja wyświetli wyniki ze wszystkich połączonych serwisów streamingowych.

#### 8.4 Ustawienia (Settings)

Ustawienia pozwalają skonfigurować wiele produktów w domu. Strona ustawień podzielona jest na kilka sekcji:

- Twoje Pomieszczenia (Your Spaces) Zawiera listę wszystkich przestrzeni w domu i na tej podstawie możesz skonfigurować poszczególne urządzenia.
- Twoje konto (Your Account) Sekcja umożliwia modyfikację danych konta, a także powiązanie usług muzycznych z Twoją aplikacją.
- Twoje Produkty (Your Products) W tym miejscu możesz uruchomić wszelkie aktualizacje, które są dostępne dla dowolnego z Twoich produktów w Twoim domu.

#### 8.5 Łączenie usług przesyłania strumieniowego

Aplikacja Bowers & Wilkins Music umożliwia wybór i odtwarzanie muzyki z wielu serwisów streamingowych, takich jak Qobuz, Tidal, Deezer i wiele innych. Aby to zrobić, aplikacja Bowers & Wilkins Music musi być połączona z usługą strumieniowania muzyki. Można to zrobić w Ustawieniach za pomocą przycisku "Połącz usługi" (Link services) w "Twoje konto" (Your Account). Wystarczy dotknąć i postępować zgodnie z instrukcjami wyświetlanymi na ekranie.

## 8.6 Widok odtwarzacza

Kiedy dźwięk jest odtwarzany na Panorame 3ie, możesz kontrolować głośność, odtwarzać/wstrzymywać dźwięk, przeskakiwać do przodu i do tyłu. Widok odtwarzacza można zminimalizować, naciskając strzałkę w dół w lewym górnym rogu ekranu. To minimalizuje widok odtwarzacza do dołu ekranu głównego. Można go zmaksymalizować ponownie, dotykając w dowolnym momencie widoku miniodtwarzacza.

# 9. Aktualizacja oprogramowania

Panorama 3 jest głośnikiem sieciowym, dzięki czemu można wprowadzić ulepszenia w zakresie niezawodności, a nowe funkcje i opcje będą dostępne za pośrednictwem aktualizacji oprogramowania. Gdy aktualizacja oprogramowania jest dostępna dla dowolnego produktu w Twojej sieci, na ikonie ustawień pojawi się znacznik. Wchodząc na stronę ustawień zobaczysz, że aktualizacja jest dostępna. Dotknięcie tego znacznika spowoduje uruchomienie aktualizacji dla wszystkich produktów w sieci, które jej wymagają.

# 10. Regulacja dźwięku

Położenie każdego głośnika może mieć wpływ na dźwięk, umiejscowienie głośnika blisko ściany może nadmiernie uwydatnić basy, a kiedy głośnik nie jest skierowany w Twoją stronę, natężenie wysokich częstotliwości może zostać zmniejszone. W związku z tym Panorama 3 umożliwia dostosowanie ustawień Bass oraz Treble, aby zapewnić większą elastyczność ustawienia go w określonym miejscu w pomieszczeniu. Aby uzyskać do niego dostęp, wybierz Ustawienia (settings), a następnie nazwę danego pomieszczenia z urządzeniem, którego ustawień chcesz dokonać i wybierz to urządzenie. Możesz regulować tony niskie i wysokie w zakresie od -6 dB do +6 dB. Ustawienia będą zapisane przez Panoramę 3 również po odłączeniu zasilania. Zostaną zresetowane jedynie po przywróceniu ustawień fabrycznych.

# 11. Amazon Alexa

Panorama 3 to inteligentny głośnik z wbudowanym asystentem głosowym Amazon Alexa. Aby włączyć tę funkcję, przejdź do strony ustawień na poziomie urządzenia w aplikacji Bowers & Wilkins Music. Wybierz Ustawienia (settings), a następnie wybierz pomieszczenie zawierające Panoramę 3, na którym chcesz włączyć asystenta głosowego. Następnie wybierz urządzenie. Wyświetlona zostanie strona ustawień. Możesz włączyć asystenta Amazon Alexa tutaj, podpinając swoje konto Amazon. Po prostu kliknij link i postępuj zgodnie z instrukcjami. W dowolnym momencie możesz odłączyć urządzenie Panorama 3 od konta Alexa.

Aby porozmawiać z Alexą, po prostu wypowiedz słowo wyzwalające "Alexa" lub naciśnij przycisk "Asystent Głosowy" na Panoramie 3. Naciśnięcie i przytrzymanie przycisku "Asystent Głosowy" wyciszy mikrofony Alexa.

# 12. Sterowanie Panoramą 3

Twoja Panorama 3 ma przyciski na górnym tylnym panelu, które zapewniają sterowanie odtwarzaniem/ pauzą, regulację głośności i asystenta głosowego – patrz Rysunek 1.

Naciśnięcie przycisku Play/Pause spowoduje na przemian zatrzymanie oraz wznowienie odtwarzania dźwięku.

Naciśnięcie przycisku zwiększania lub zmniejszania głośności dostosuje głośność każdego odtwarzanego dźwięku. Naciśnięcie i przytrzymanie przycisków i będzie stale zwiększać lub zmniejszać głośność.

Dotknięcie przycisku wielofunkcyjnego spowoduje przechodzenie i odtwarzanie aktywnych strumieni i źródeł dostępnych dla Panoramy 3. Podświetlenie przycisku wielofunkcyjnego urządzenia zmienia się, wskazując różne stany operacyjne. Rodzaje podświetlenia przedstawiono na Rysunku 2.

Naciśnięcie przycisku "Asystent Głosowy" rozmowę z asystentem głosowym bez konieczności wypowiadania słowa wyzwalającego. Ta funkcja wymaga włączenia usługi głosowej w Twoim Panorame 3.

# 13. Czyszczenie

Jeśli Twój Panorama 3 wymaga czyszczenia, możesz wytrzeć jego górną powierzchnię czystą, niestrzępiącą się ściereczką i wyczyścić maskownicę miękką szczoteczką. Jeśli chcesz użyć płynu czyszczącego, nałóż go na ściereczkę, a nie bezpośrednio na urządzenie. Najpierw przetestuj mały obszar, ponieważ niektóre środki czyszczące mogą uszkodzić powierzchnię głośnika. Unikaj produktów ściernych, zawierających kwasy, zasady lub środki przeciwbaktervine.

# 14. Wsparcie

Jeśli potrzebujesz dalszej pomocy lub porady dotyczącej produktu, odwiedź witrynę pomocy technicznej pod adresem www.bowerswilkins.com/support.

# 15. Informacje środowiskowe

Ten produkt automatycznie zarządza stanem zasilania, bez potrzeby jakiejkolwiek interakcji. Po podłączeniu do sieci i nieużywaniu, zużycie energii jest automatycznie zmniejszane poniżej 2 W.

Ten produkt jest zgodny z międzynarodowymi dyrektywami, w tym między innymi z ograniczeniem stosowania substancji niebezpiecznych (RoHS) w sprzęcie elektrycznym i elektronicznym, rejestracją, oceną, autoryzacją i ograniczeniami dotyczącymi chemikaliów (REACH) oraz utylizacją zużytego sprzętu elektrycznego i elektronicznego (WEEE). Skonsultuj się z lokalnymi władzami zajmującymi się utylizacją odpadów, aby uzyskać wskazówki dotyczące prawidłowego recyklingu lub utylizacji tego produktu.

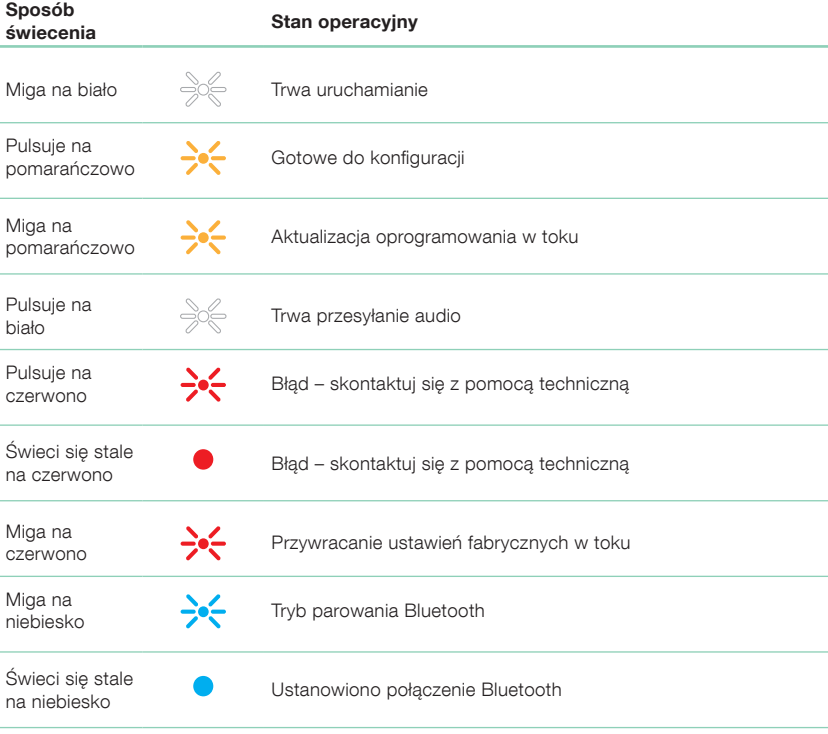

# Rysunek 2

Wielofunkcyjny sposób świecenia wskaźników

#### **Specyfikacie**

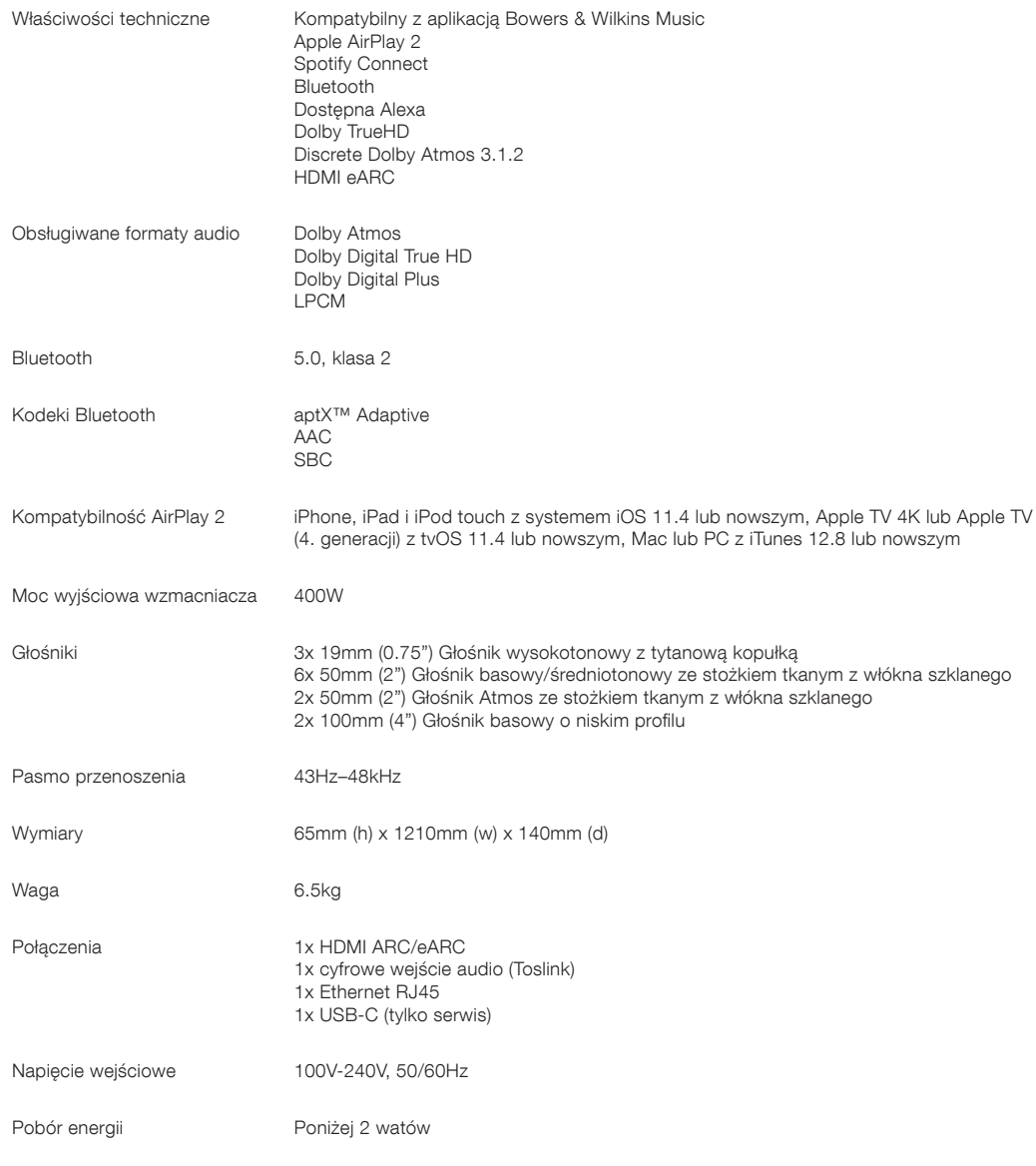

Terminy HDMI i HDMI High-Definition Multimedia Interface oraz logo HDMI są znakami towarowymi lub zastrzeżonymi znakami towarowymi firmy HDMI Licensing Administrator, Inc. w Stanach Zjednoczonych i innych krajach. Dolby, Dolby Atmos i Dolby Digital Plus są zastrzeżonymi znakami towarowymi Dolby Laboratories. Apple, AirPlay, Apple Music, iOS, iPhone, iPad, iPod touch, iTunes, Apple TV, Mac, macOS, OS X i tvOS są zastrzeżonymi znakami towarowymi firmy Apple Inc., zarejestrowanymi w Stanach Zjednoczonych i innych krajach. Znak towarowy "iPhone" jest używany w Japonii na licencji Aiphone KK. Spotify i Spotify Connect są znakami towarowymi Spotify AB. Dostępność Spotify Connect może zależeć od regionu. Więcej informacji można znaleźć na stronie www.spotify.com. Amazon, Alexa i wszystkie powiązane logo są znakami towarowymi firmy Amazon.com, Inc. lub jej podmiotów stowarzyszonych. Android jest znakiem towarowym firmy Google LLC. aptX jest produktem firmy Qualcomm Technologies, Inc. i/lub jej spółek zależnych. aptX jest znakiem towarowym firmy Qualcomm Technologies International, Ltd., zarejestrowanym w Stanach Zjednoczonych i innych krajach. Znak słowny i logo Bluetooth są zastrzeżonymi znakami towarowymi należącymi do firmy Bluetooth SIG, Inc., a każde użycie tych znaków przez Bowers & Wilkins jest objęte licencją. Inne znaki towarowe i nazwy handlowe należą do ich odpowiednich właścicieli.